# **GNG1503 C01 – Génie de la conception**

## **Livrable E – Plan et coût du projet**

Groupe FC13

- Ayad Harake (300290962)
- Tyler Huard (300289003)
- Samiratou Kabore (300330121)

Gabriel Lavoie (300307107)

Ismail Lebbar (300264997)

Tyler Mcisaac (300318922)

**Date : 2023-02-19**

#### **Université d'Ottawa**

#### **Table des matières**

#### [Introduction](#page-2-0)

- 1. Dessin détaillé et annoté de la conception
- 2. Budget et coûts des matériaux
- 3. Liste d'équipement
- 4. Risques et dépendances des composantes
- 5. Plan d'essai de prototypage
- 6. Discussion

**Conclusion** 

#### <span id="page-2-0"></span>**Introduction**

Dans ce livrable, l'équipe développera un plan et calendrier du projet. L'équipe élabora un budget incluant le coût des matériaux et les composantes du projet. Un plan détaillé d'essai du premier prototype sera aussi inclus.

#### **1. Dessin annoté et conception détaillée**

#### **1.1. Interface accueil**

L'interface "accueil" de l'application change en fonction de l'utilisateur dépendamment de s'il s'agit d'un locataire ou d'un gestionnaire immobilier.

#### **1.1.1. Interface accueil "gestionnaire immobilier"**

Sur cet interface, le gestionnaire verra:

- Au centre, un message d'accueil chaleureux " Hello nom Gestionnaire"
- En haut à gauche, un bouton donnant accès aux paramètres de l'application;
- En haut à droite, un bouton menant vers le profil d'utilisateur;
- En bas à gauche, un bouton menant vers un site web de météo;
- En bas au centre, un bouton donnant accès à la messagerie;
- En bas à gauche un bouton permettant d'accéder à l'interface information.

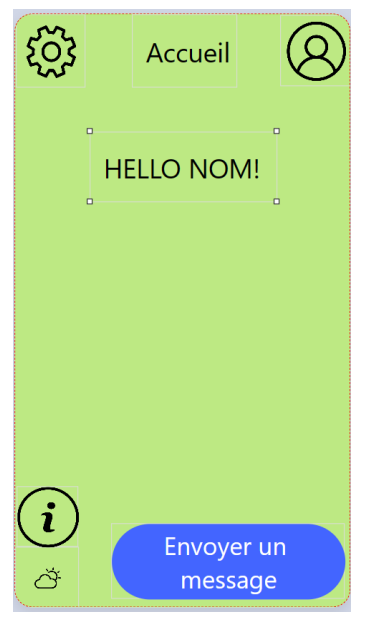

#### **1.1.2. Interface accueil "locataire"**

Le locataire quant à lui verra:

- En haut à gauche, un bouton donnant accès aux paramètres de l'application;
- En dessous du bouton paramètres, une icône pour voir les urgences de la journée;
- En haut à droite, un bouton menant vers le profil d'utilisateur;
- En dessous du bouton profil, un bouton permettant d'accéder à l'interface information;
- En haut au centre, en dessous des boutons précédents, un message d'accueil chaleureux " Hello (nom locataire)";
- Au centre de l'écran d'accueil, les notifications importantes.

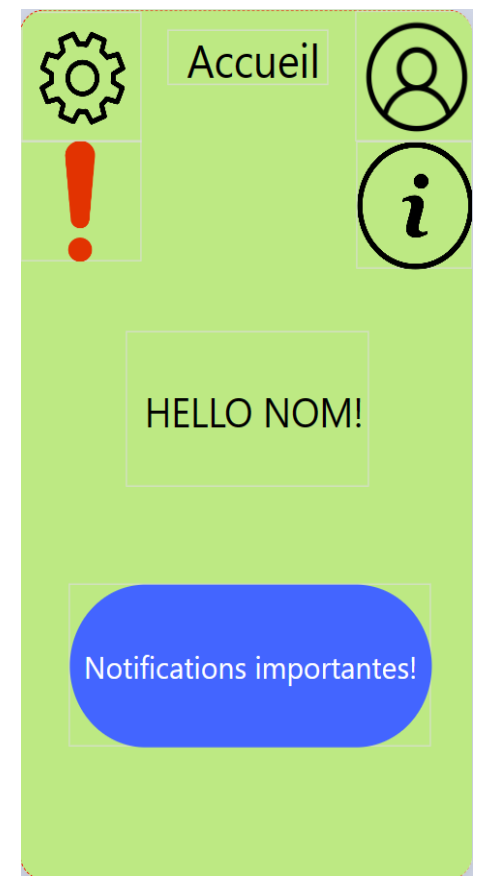

### **1.2. Interface messagerie**

Grâce à cette interface, le gestionnaire immobilier pourra envoyer des messages personnalisés ou non aux locataires. Dans cette interface, le gestionnaire verra:

- En haut à gauche, un bouton "maison" qui te ramène vers la page d'accueil;
- Il y aura maintenant les 5 icônes (profil,info,météo) à droite de l'écran permettant à l'utilisateur d'avoir accès à ces pages en un clic;
- Au centre de l'écran se trouvent deux boutons: un qui sert à "Envoyer un message personnalisé " et l'autre à "Envoyer un message pré-enregistré". Après avoir choisi le type de message à envoyer, il pourra choisir les destinataires du message ainsi que sa priorité;
- A droite de l'écran sera affichée une corbeille qui gardera les messages supprimés pendant un temps avant de les supprimer définitivement;
- À gauche de l'écran en dessous de l'icône "maison" se trouve l'icône de l' horloge qui donne accès à l'historique des messages envoyés. Parmi l'historique des messages, le gestionnaire pourra sélectionner le message de son choix et le renvoyer de nouveau en changeant certains paramètres.

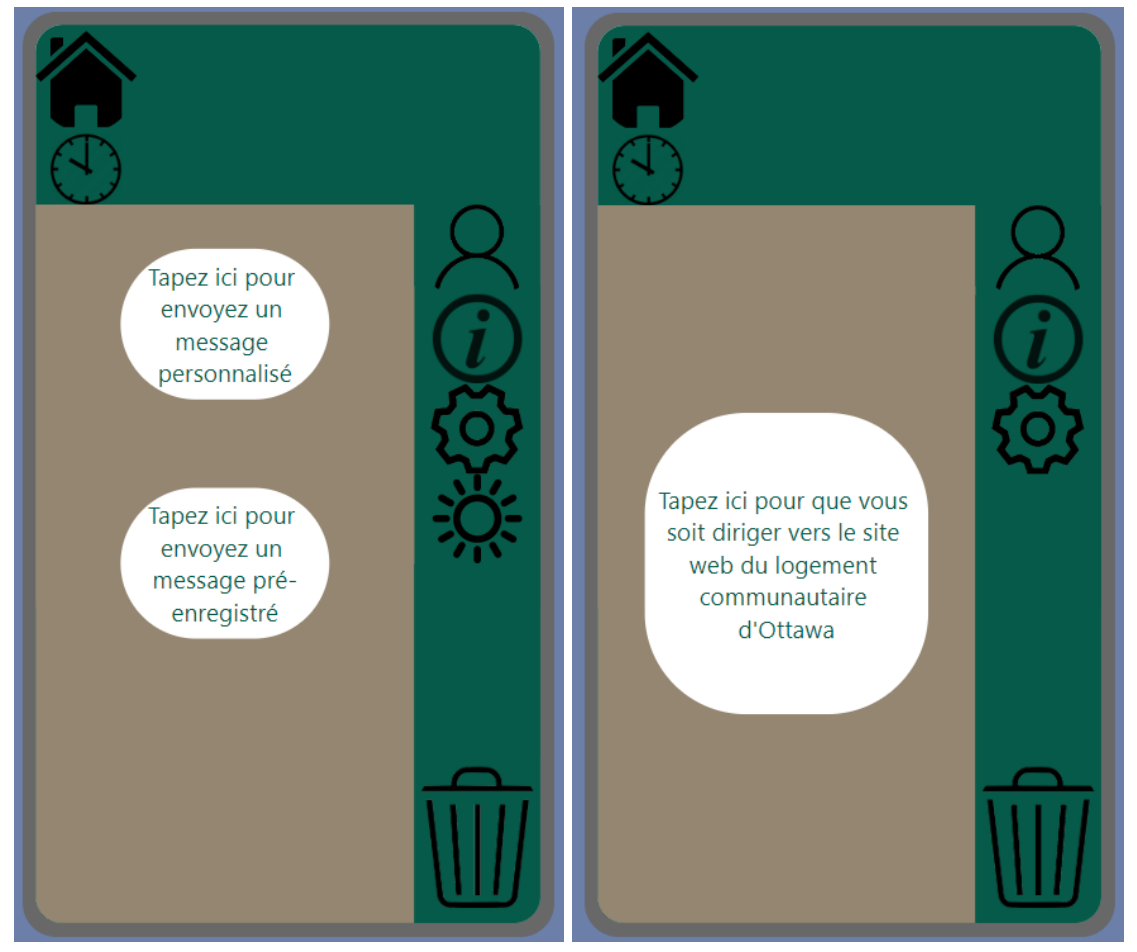

### **1.2.1. Envoyer un message pré-enregistré**

Appuyer sur le bouton "Envoyer un message préenregistré" permet d'accéder à une base de gabarits de messages et à des messages déjà écrits ce qui va permettre au gestionnaire de gagner du temps. Il pourra également modifier les messages afin de les personnaliser en choisissant :

- Le numéro de l'appartement;

- Le bloc de bâtiment;
- Les informations des locataires;
- Le jour d'envoi des messages;
- L'heure d'envoi des messages;
- L'ordre d'envoi des messages (la priorité);
- Le nombres de destinataire (le nombre de locataire qui recevront les messages);
- Le contenu du message si nécessaire

L'application pourra grâce aux messages préenregistrés envoyer des messages automatiques à tous les locataires en fonction de la température, du temps qu'il fait et de l'heure.

#### **1.2.2. Envoyer un nouveau message**

Appuyer sur le bouton "Envoyer un nouveau message" permet d'envoyer un message personnalisé aux locataires. Avec ce bouton, le gestionnaire pourra écrire intégralement le message à envoyer à un locataire ou des locataires précis. Ainsi, il pourra modifier les messages en fonction :

- Du numéro de l'appartement;
- Du bloc de bâtiment;
- Des informations des locataires;
- Du jour d'envoi des messages;
- De l'heure d'envoi des messages;
- De l'ordre d'envoi des messages (la priorité);
- Du nombres de destinataire (le nombre de locataire qui recevront les messages);

#### **1.3. Interface Paramètres**

Cette interface sera identique pour le locataire et pour le gestionnaire. Grâce à ce bouton à gauche de l'écran d'accueil, l'utilisateur aura accès aux paramètres afin de modifier l'application si nécessaire. L'interface paramètres comprendra :

- Une icône "maison" qui permet de revenir vers la page d'accueil se trouve en haut à droite de l'interface;
- Un bouton nommé "Préférences" qui affiche un menu déroulant comprenant:
	- Un bouton nommé "Langue" pour pouvoir changer la langue par défaut de l'application. En appuyant sur ce bouton, l'utilisateur pourra choisir parmi une liste de langue ;
	- Un bouton nommé "Taille de texte" pour changer la police d'écriture de l'application;
	- Un bouton nommé "Notifications" qui permet de régler les notifications par exemple changer le mode (son, vibreur, silencieux);
- Un bouton nommé "Température" qui va permettre de changer l'unité de mesure de la température (par exemple Celsius, Fahrenheit, etc.);
- Un bouton nommé "Thème" qui permet de changer le thème de l'application entre le mode sombre et le mode clair;
- Un bouton nommé "Discussion" qui permet de changer la couleur des bulles de discussions;
- Un bouton nommé "Mise à jour" pour mettre en jour l'application lorsqu'il y a des mises à jour;
- Un bouton "Noter l'application" pour permettre à l'utilisateur de noter l'application s'il en a envie;
- Un bouton nommé "Confidentialité" qui permet à l'utilisateur de prendre connaissance des règles de confidentialité et des conditions d'utilisation de

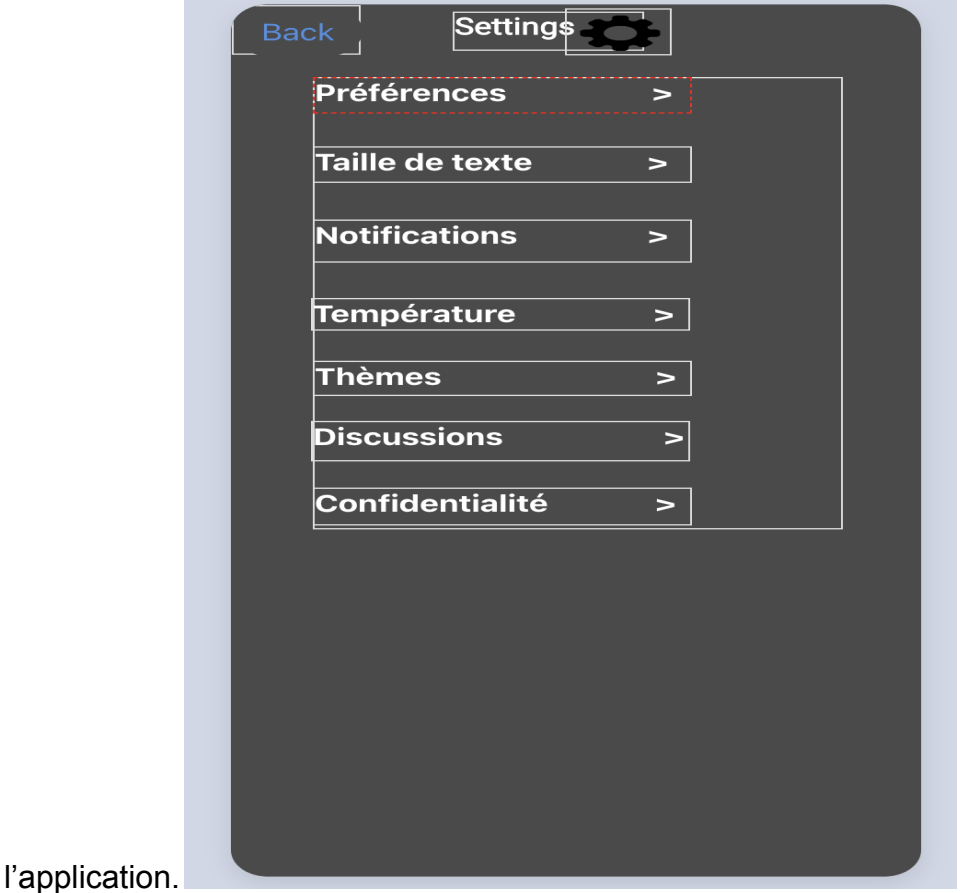

#### **1.4. Interface profil**

L'interface profil se situe à droite de l'écran d'accueil. Grâce à cette interface, l'utilisateur aura accès à un certain nombre de modifications. À gauche de cette interface se trouve l'icône "accueil" pour revenir à l'écran d'accueil et à droite se trouve les boutons "information" et "paramètres" qui permettent d'accéder à ces interfaces en un clic. L'interface profil permettra :

- D'avoir accès à son image de profil et son nom, son mot de passe,et toutes autres informations en lien avec l'utilisateur;
- De changer son image de profil, son nom d'utilisateur et son mot de passe,
- Dans les statuts de compte se trouve différentes informations privées du compte;
- De se déconnecter de son compte.

Ainsi, l'interface comprendra :

- En haut de l'interface, un espace dédié à la photo de profil et juste à côté se trouvent toutes les informations personnelles de l'utilisateur;
- Un bouton permettant de changer et d'afficher les informations importantes de l'utilisateur comme le nom et prénom, le numéro de téléphone, l'adresse mail ou encore la tranche et numéro d'appartement et aussi de modifier le mots de passe d'accès à l'application;
- Un bouton permettant de se déconnecter de son compte

**Université d'Ottawa**

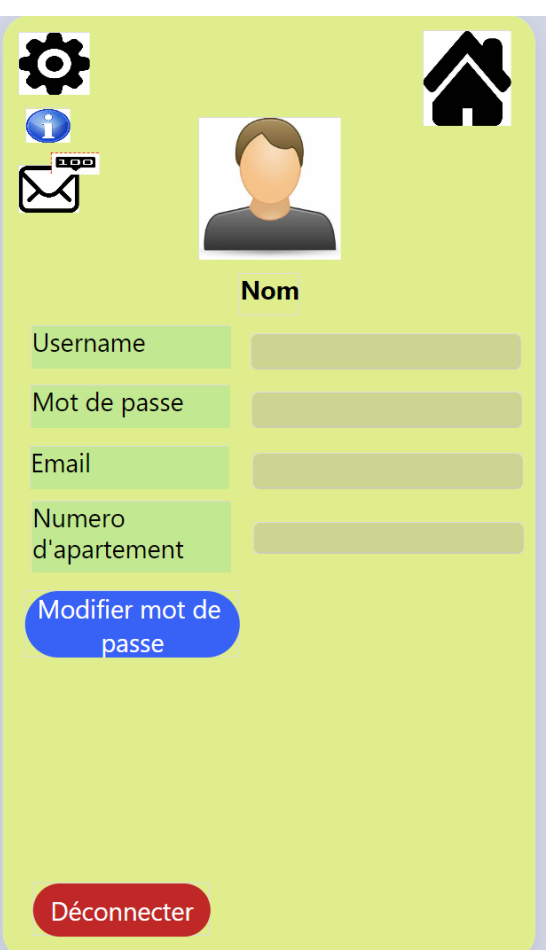

#### **1.5. Interface information**

L'interface information permet à l'utilisateur d'avoir accès à plusieurs informations concernant la LCO et une première aide technique à travers une FAQ. En haut à droite de l'interface Information se trouve l'icône "maison" qui ramène vers la page d'accueil de l'application. Ainsi, l'interface comprendra :

- Un bouton nommé " Information" qui affiche un menu déroulant comprenant:
	- l'adresse courriel;
	- le numéro de téléphone du centre d'appel;
	- le site web de la LCO;
	- l'adresse des bureaux de la LCO;
- Un bouton nommé FAQ contenant les questions les plus pertinentes au sujet de l'application ou de la LCO avec leur réponses et qui donnent accès à des ressources pour résoudre les problèmes techniques les plus récurrents. Cependant, la FAQ sera différent selon que le compte appartient à un locataire ou à un gestionnaire;
- Un bouton nommé "Envoyer de commentaires" qui permet d'envoyer des commentaires à propos de l'application.

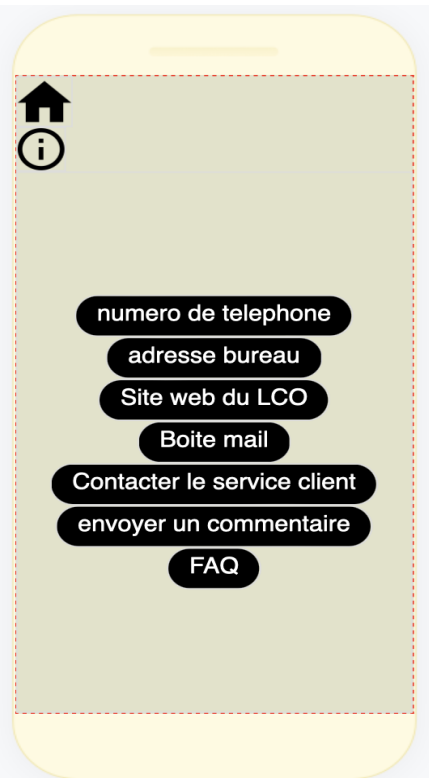

#### **1.6. Interface connexion**

C'est la première interface que verra l'utilisateur lorsqu'il ouvrira l'application. L'interface comprendra :

- Au centre de l'interface sera écrit en gros "LOG IN"
- Une boîte qui permettra à l'utilisateur de saisir son nom d'utilisateur s'il a déjà un compte sur l'application;
- Une autre boîte qui permettra à l'utilisateur possédant déjà un compte de saisir son mot de passe;
- Une boîte "Log in" qui permettra à l'utilisateur de se connecter à son compte déjà créer;
- Un bouton "Sign up" qui permettra aux nouveaux utilisateurs de créer leur nouveau compte

Dans les cas où l'utilisateur veut créer un nouveau compte et qu'il appuie sur le bouton "Sign up", un questionnaire à remplir apparaît alors pour permettre à l'application de guider l'utilisateur vers un questionnaire approprié à remplir selon qu'il est locataire ou gestionnaire.

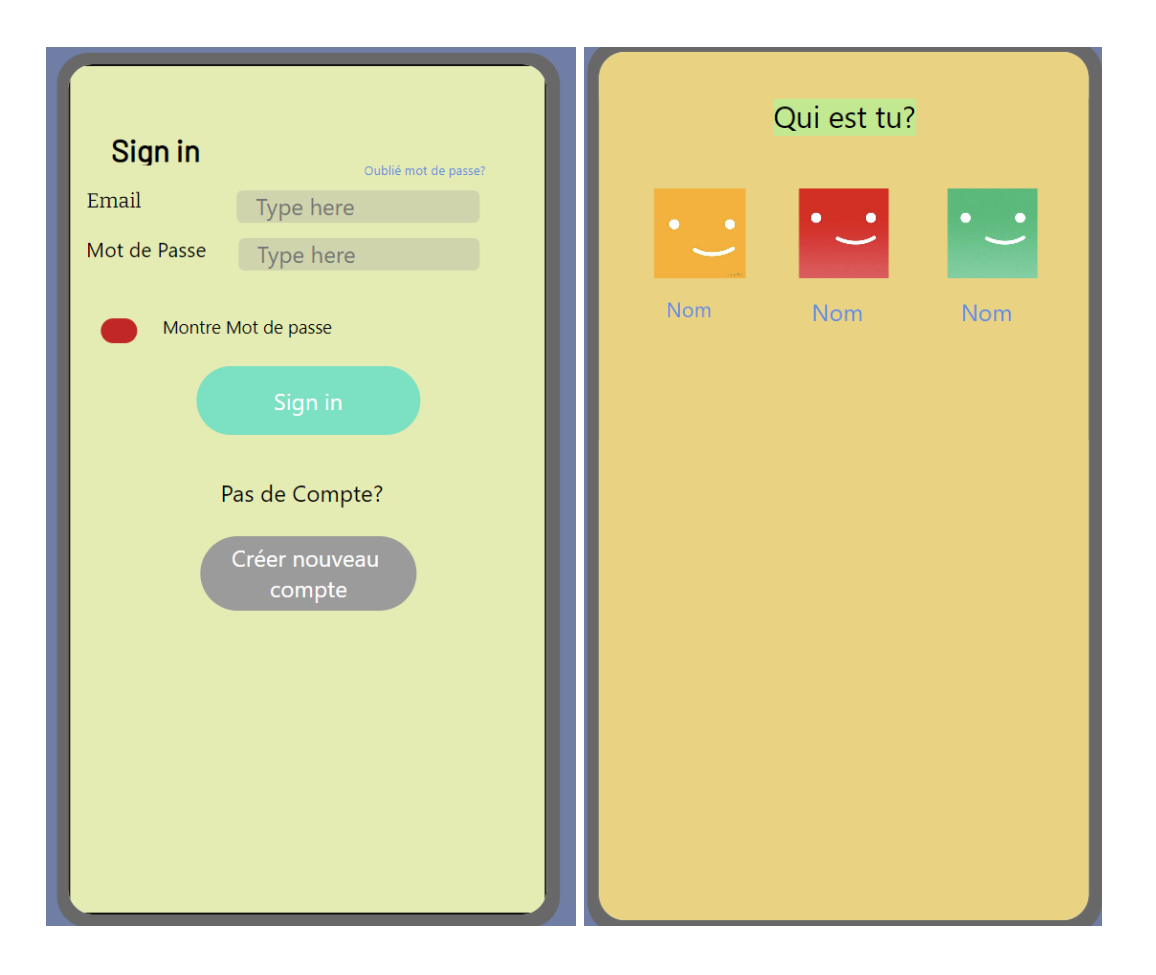

**Hiver 2023**

**Université d'Ottawa**

#### **1.6.1. Questionnaire locataire**

Dans le cas où l'utilisateur est un locataire, la liste d'informations à donner sera:

- Le nom;
- Le prénom;
- Les autres prénom (facultatif);
- Ville;
- Pays;
- Province;
- Adresse du locataire;
- Numéro du bâtiment;
- Numéro d'appartement;
- Adresse postale;
- Numéro de téléphone;
- Adresse courriel;
- Nom d'utilisateur;
- Mot de passe;

#### **1.6.2. Questionnaire gestionnaire**

Dans le cas où l'utilisateur est un locataire, la liste d'informations à donner sera:

- Le nom;
- Le prénom;
- Les autres prénoms (facultatif);
- Ville;
- Pays;
- Province;
- Adresse postale;
- Numéro de téléphone;
- Adresse courriel;
- Numéro d'employé;
- Poste de l'employé;
- Date d'embauche;
- Nom du supérieur immédiat;
- Poste du supérieur immédiat;
- Nom d'utilisateur;
- Mot de passe;

## **Liste des risques:**

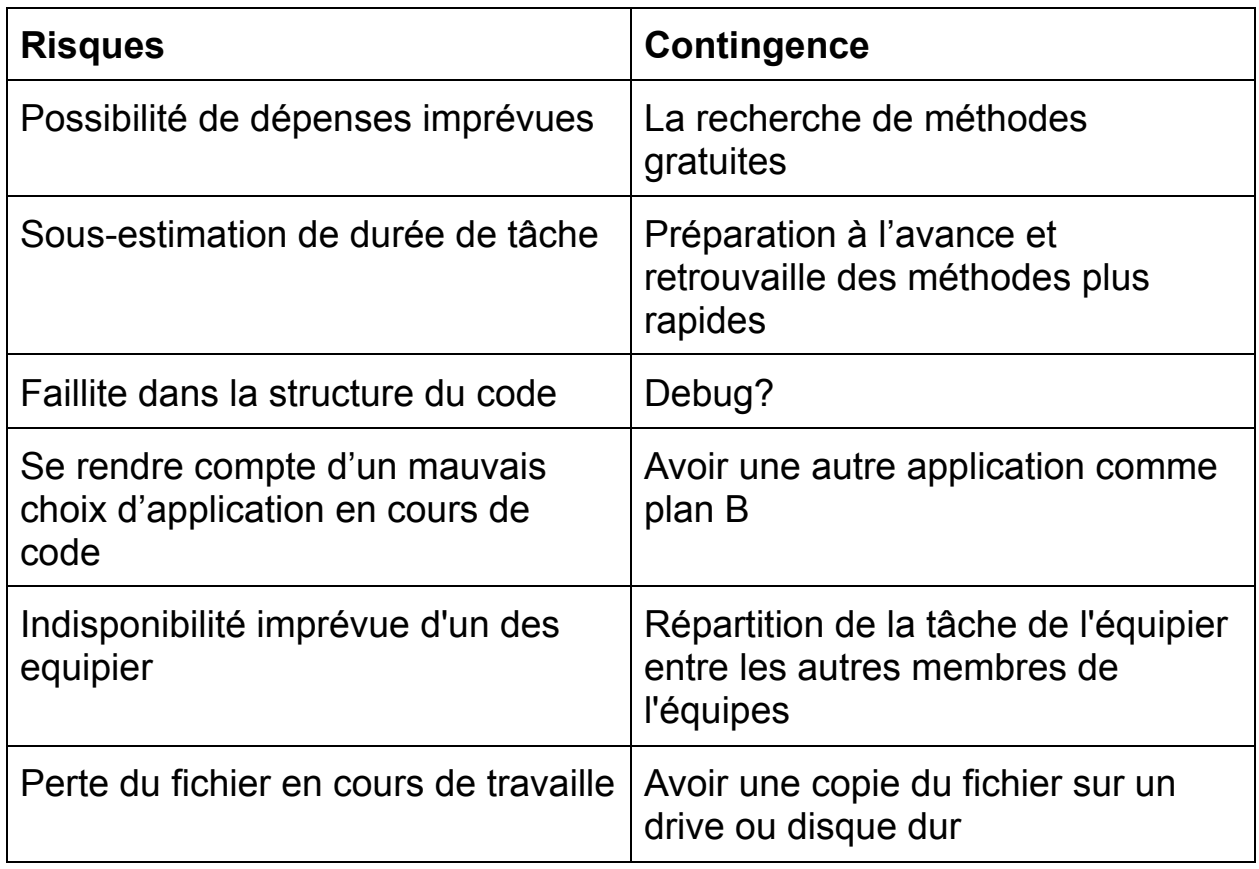

**Hiver 2023**

**Université d'Ottawa**

#### **TABLEAU DU PLAN DE TEST DES PROTOTYPES**

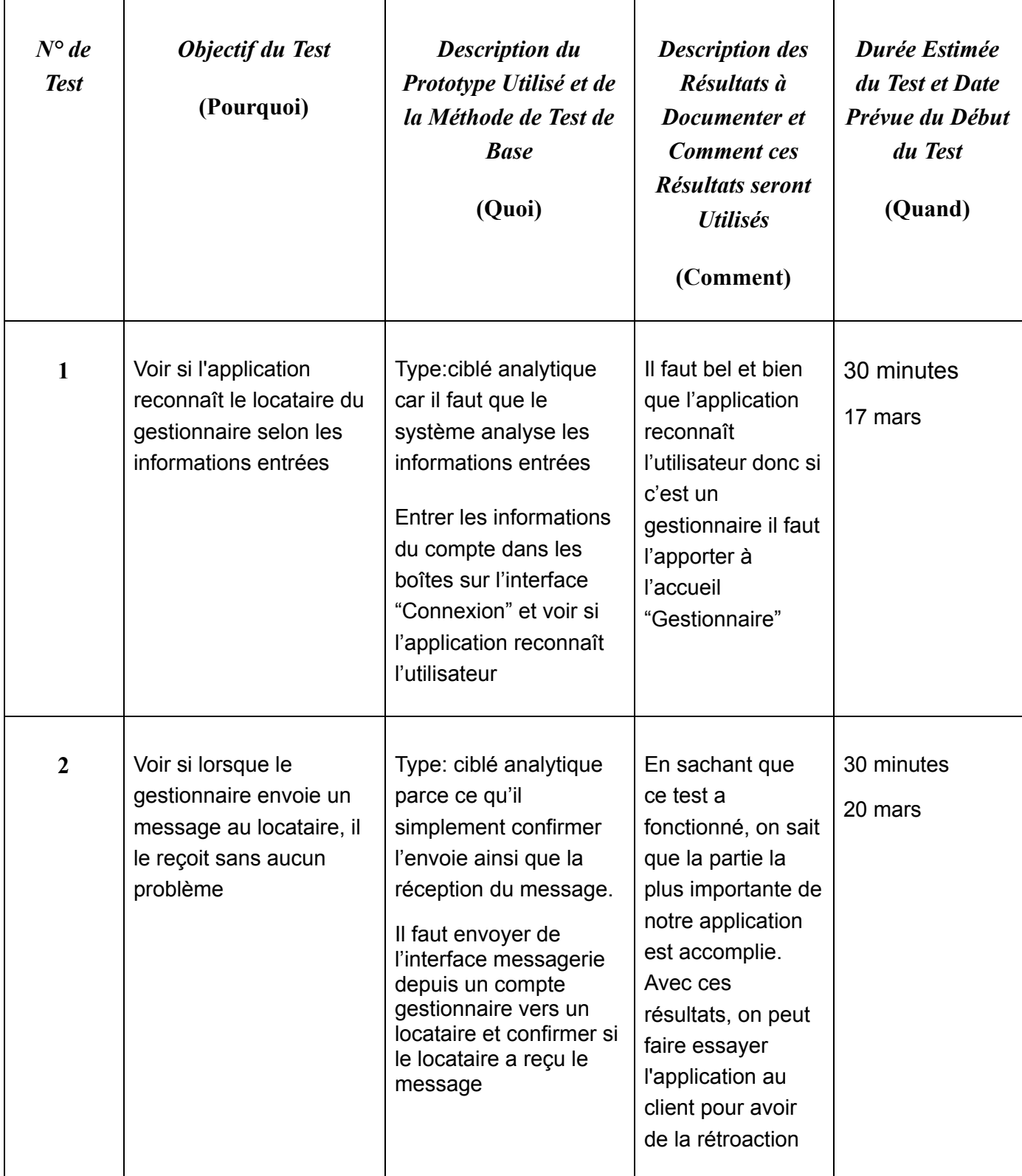

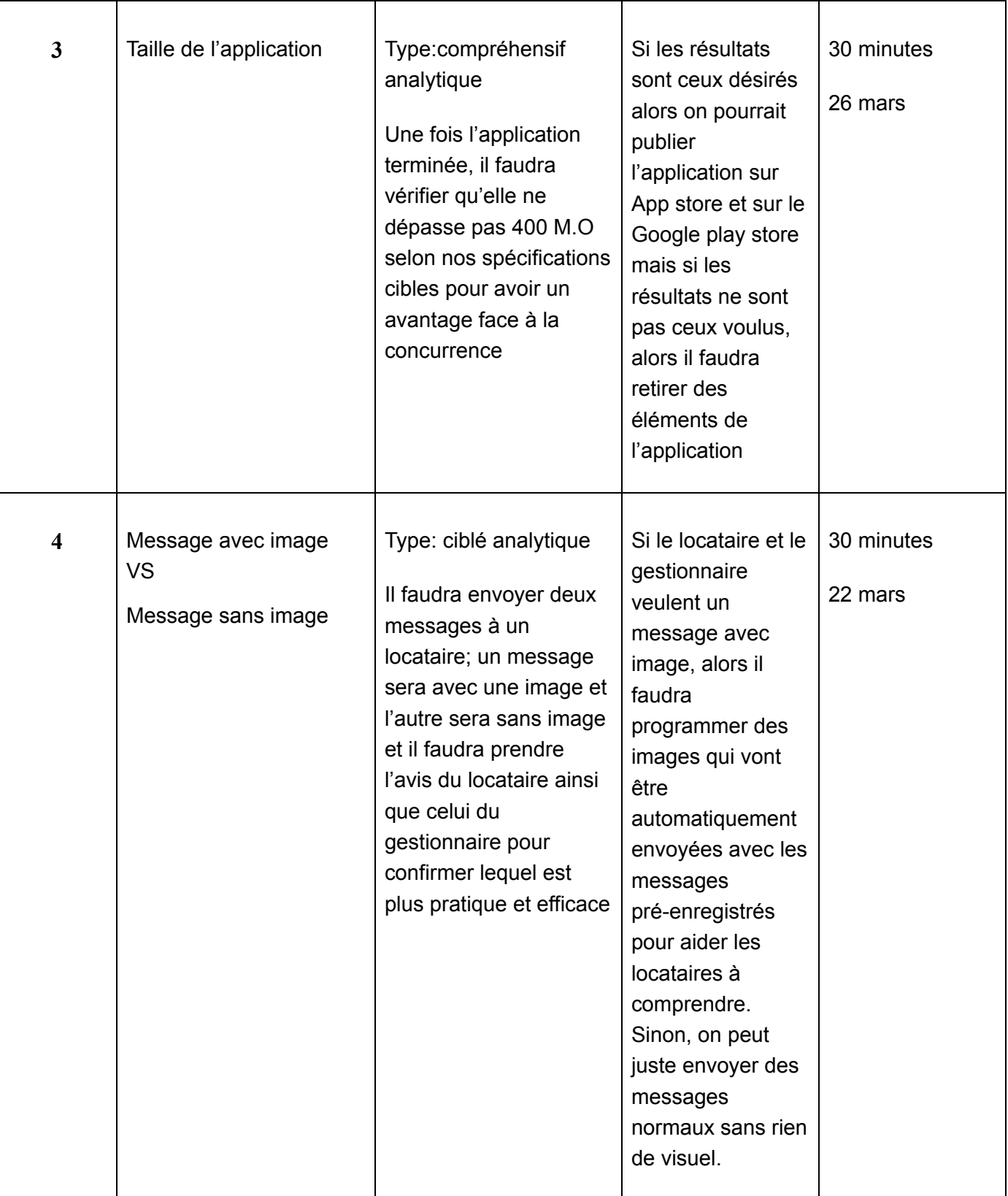

#### **Université d'Ottawa**

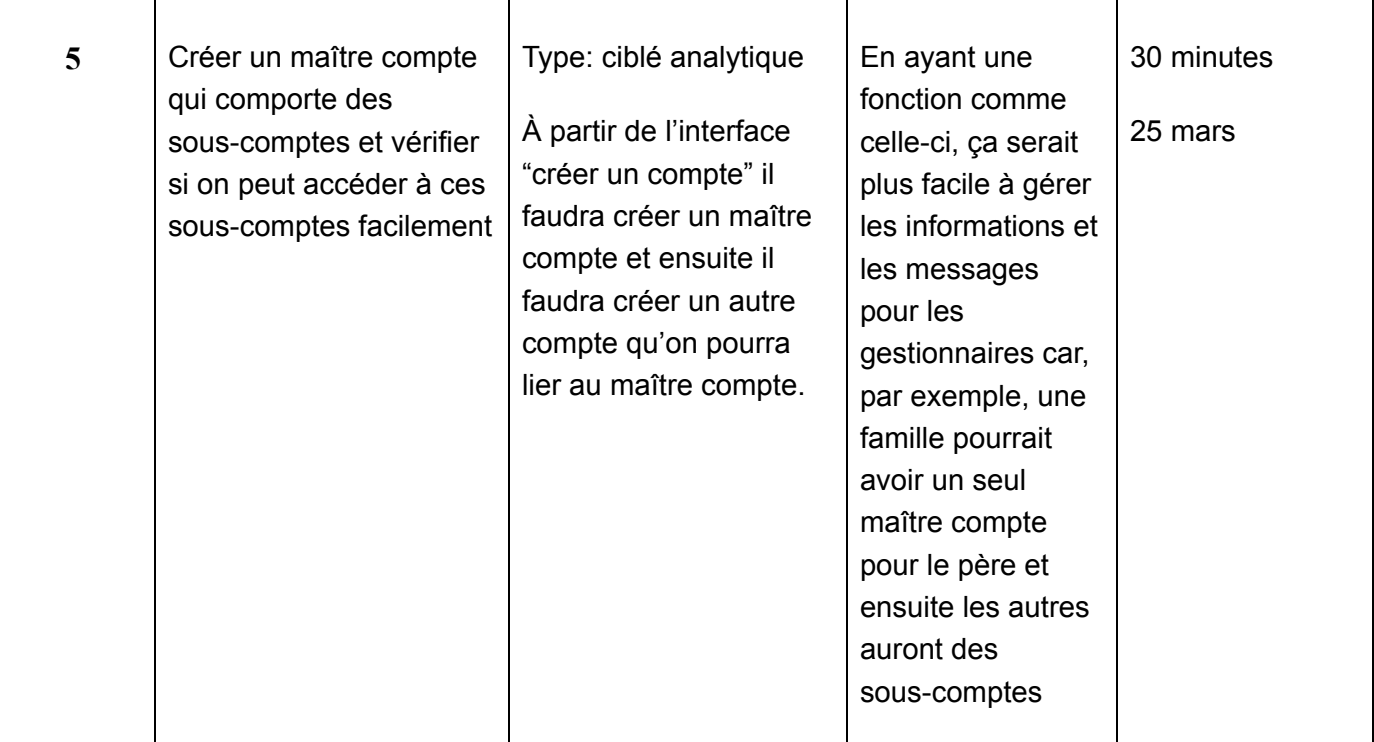

# **Budget provisoire (entrées en rouge pour cas pessimiste)**

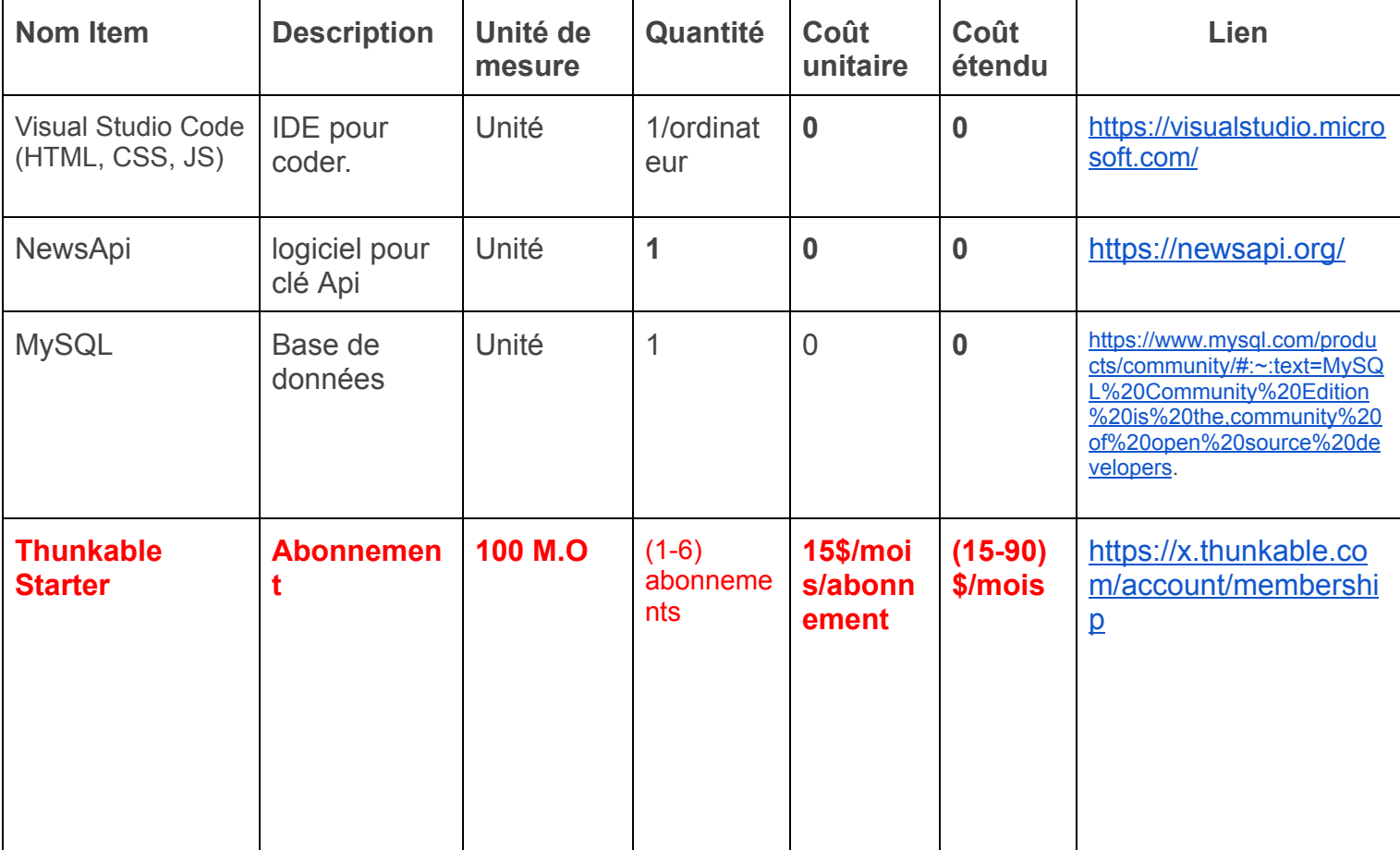

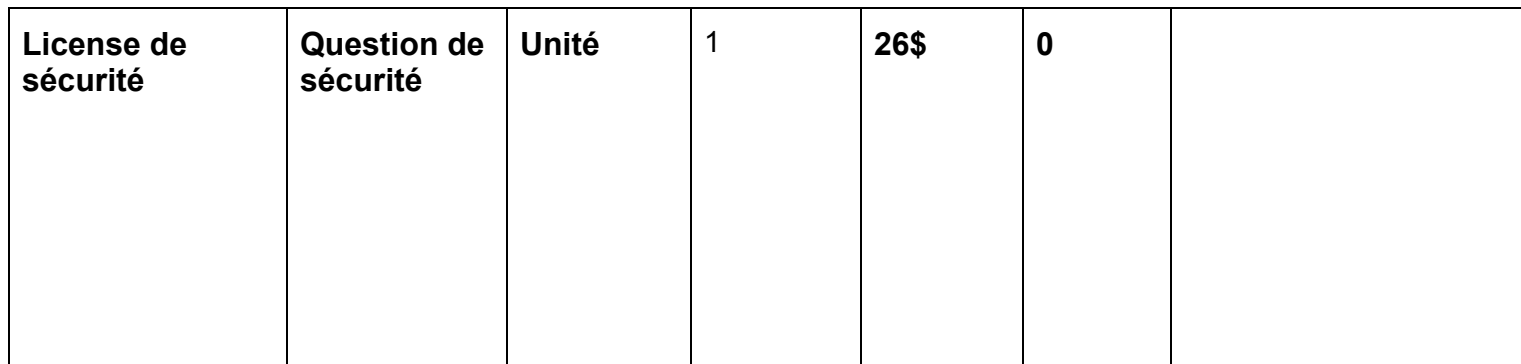

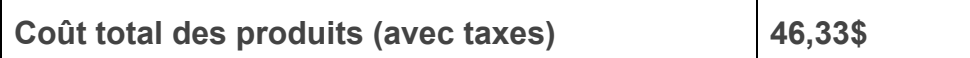

#### **Conclusion**

Pour conclure, ce livrable a révisé chaque aspect de notre conception détaillé, la partie économique de notre projet ainsi que le plan de test des prototypes. Suivant le premier test de prototype, il y aura une meilleure compréhension des choses à améliorer de notre conception originale. Après les tests de prototypages un nouveau plan sera mis en place selon les résultats de test. De plus, l'efficacité économique sera considérée pendant tout futur test pour réduire les obstacles financiers pour les utilisateurs dans le futur.

**Hiver 2023**

**Université d'Ottawa**